Protective Marking: Official

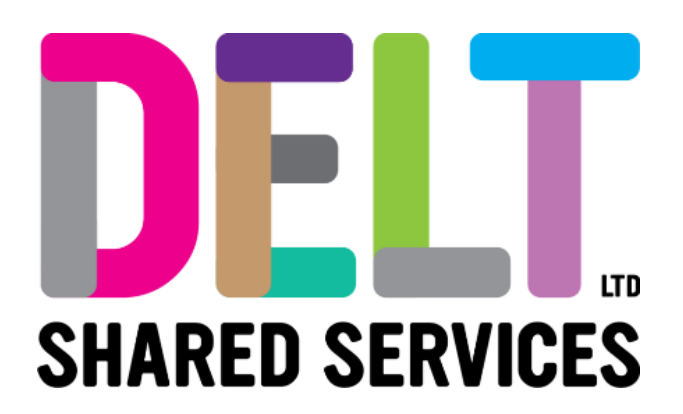

### **Delt Employee Mini Guide**

# Employee Timesheet Management

16/09/2020

Author: Carmen Garcia

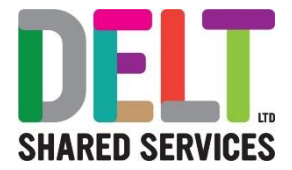

#### **Table of Contents**

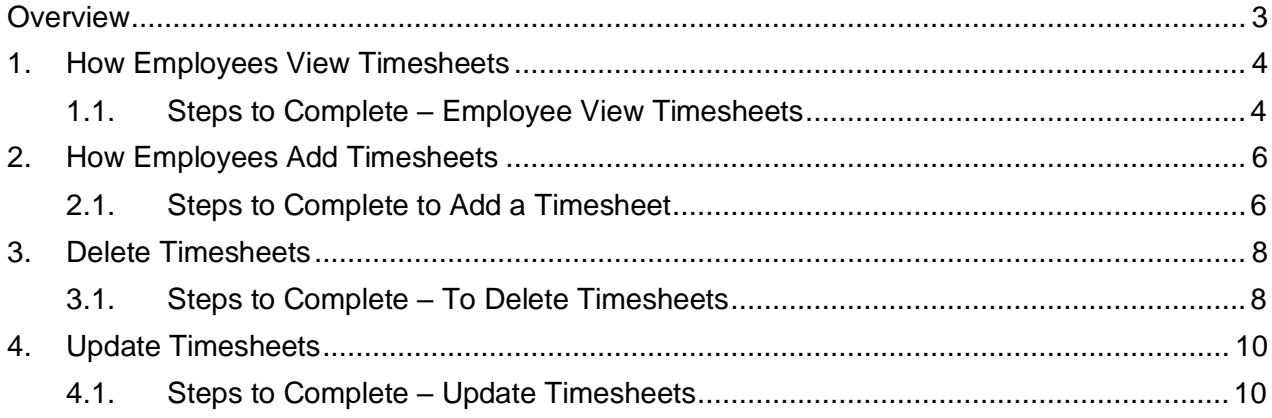

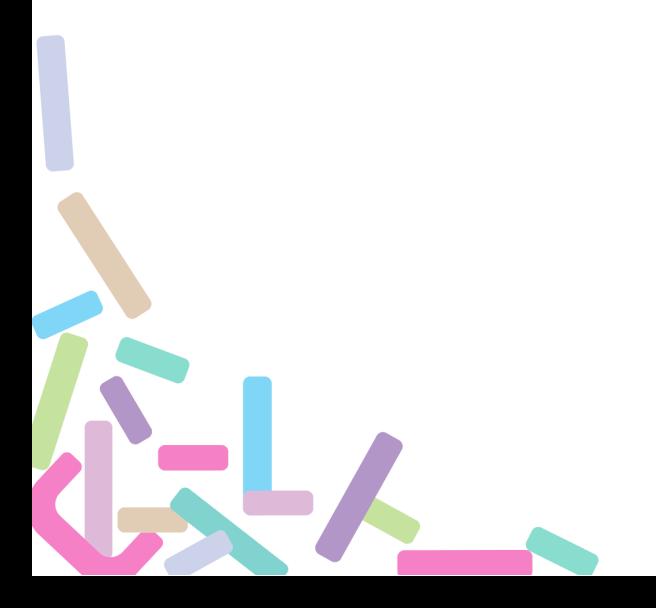

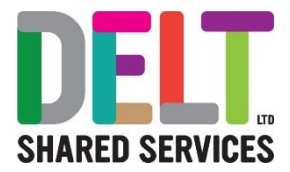

### <span id="page-2-0"></span>**Overview**

Users can view and maintain timesheet entry for approval. Once an employee has submitted the timesheet for approval, their Manager will need to approve or reject the hours and sign-off which will then transfer to Payroll.

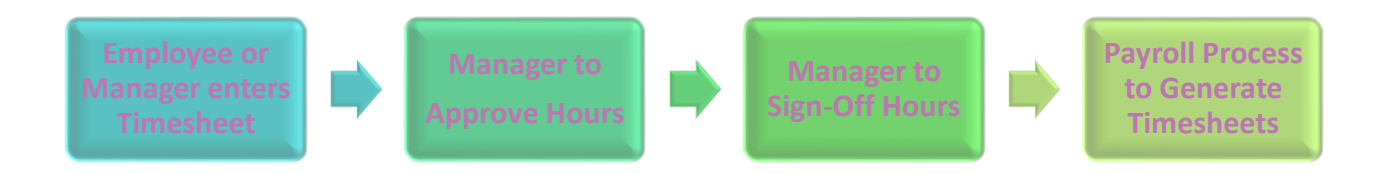

This document outlines how the:-

- View an employee's timesheet
- Insert an employee's timesheet
- Delete an employee's timesheet
- Update an employee's timesheet

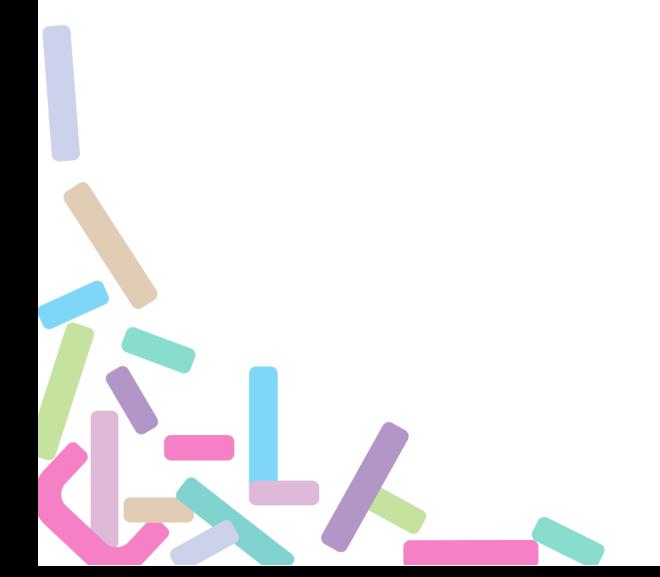

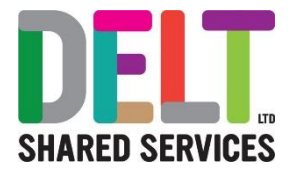

## <span id="page-3-0"></span>1. How Employees View Timesheets

#### <span id="page-3-1"></span>**1.1. Steps to Complete – Employee View Timesheets**

İ.

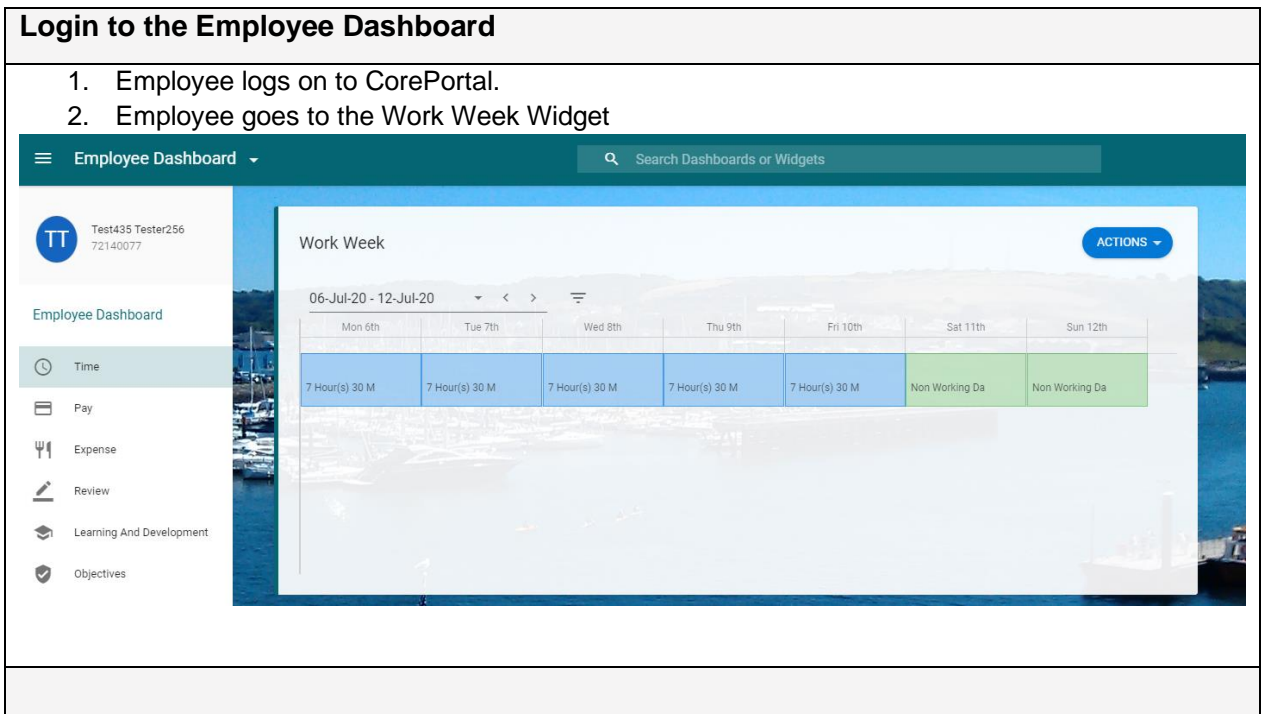

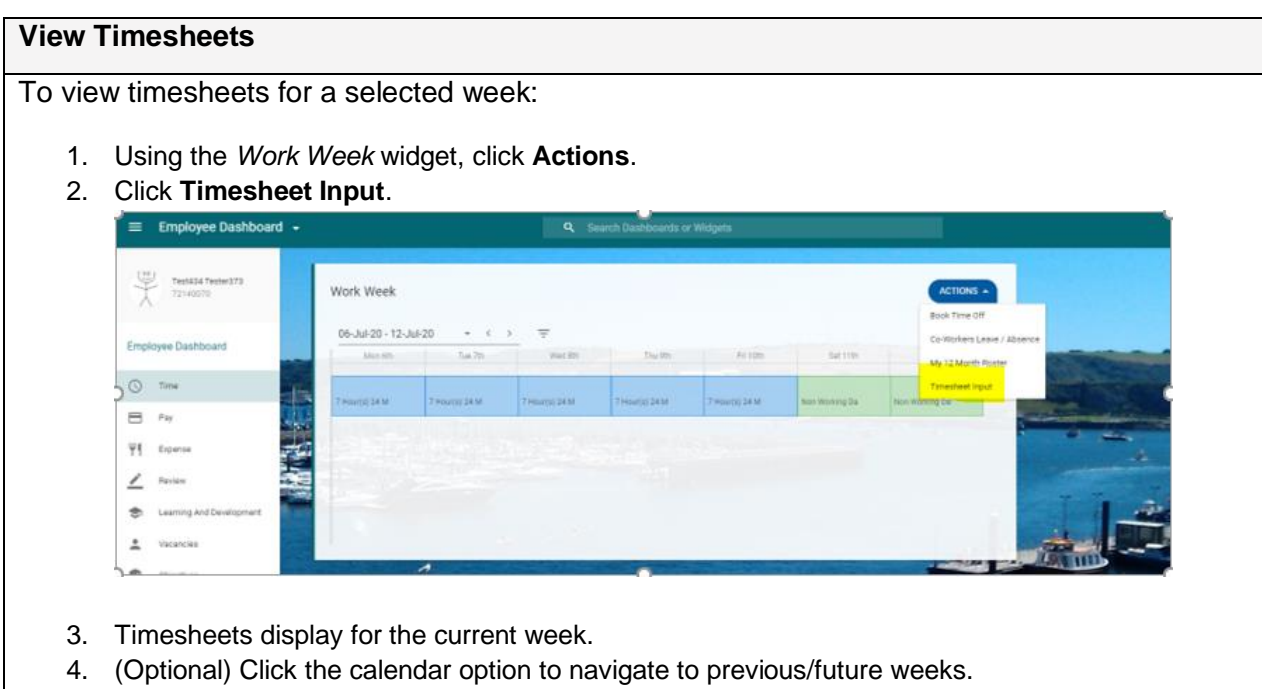

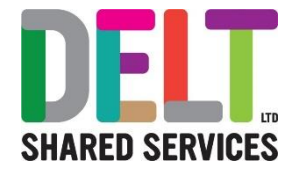

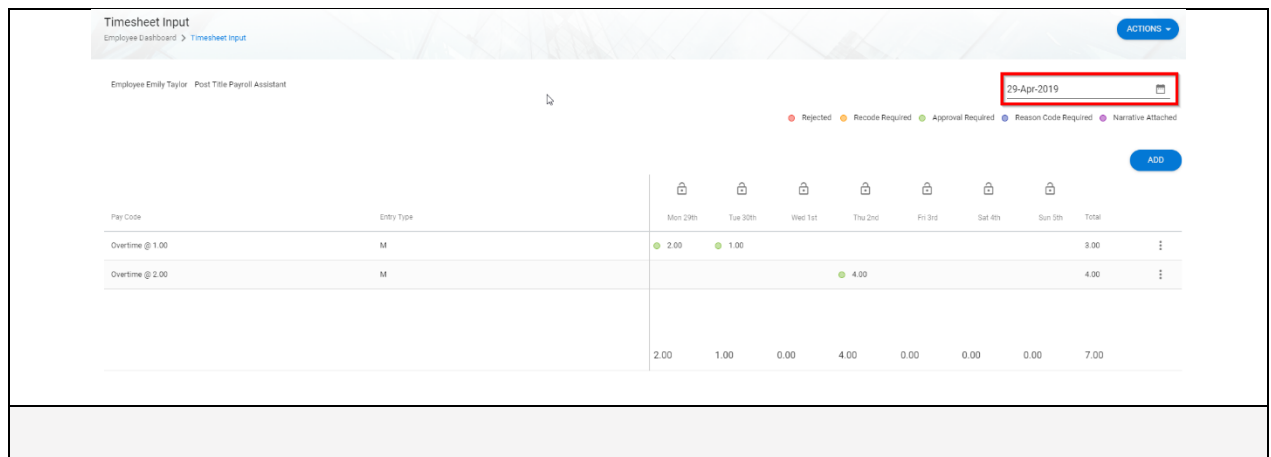

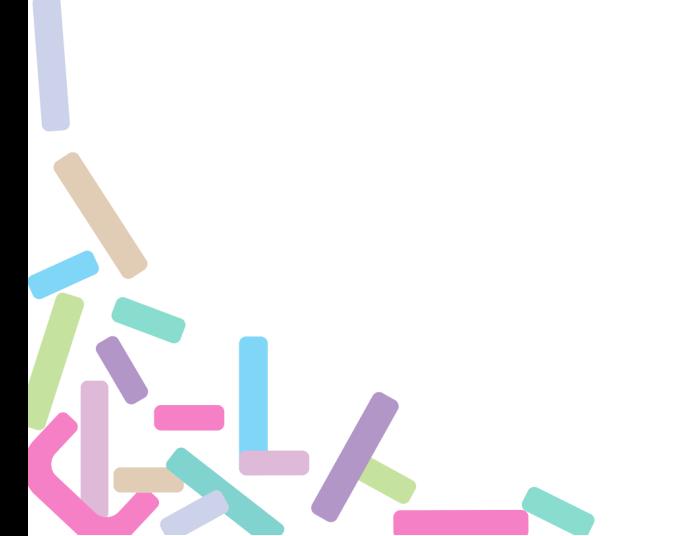

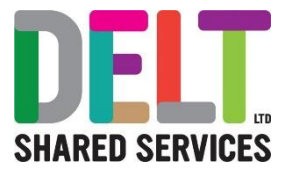

### <span id="page-5-0"></span>2. How Employees Add Timesheets

#### <span id="page-5-1"></span>**2.1. Steps to Complete to Add a Timesheet**

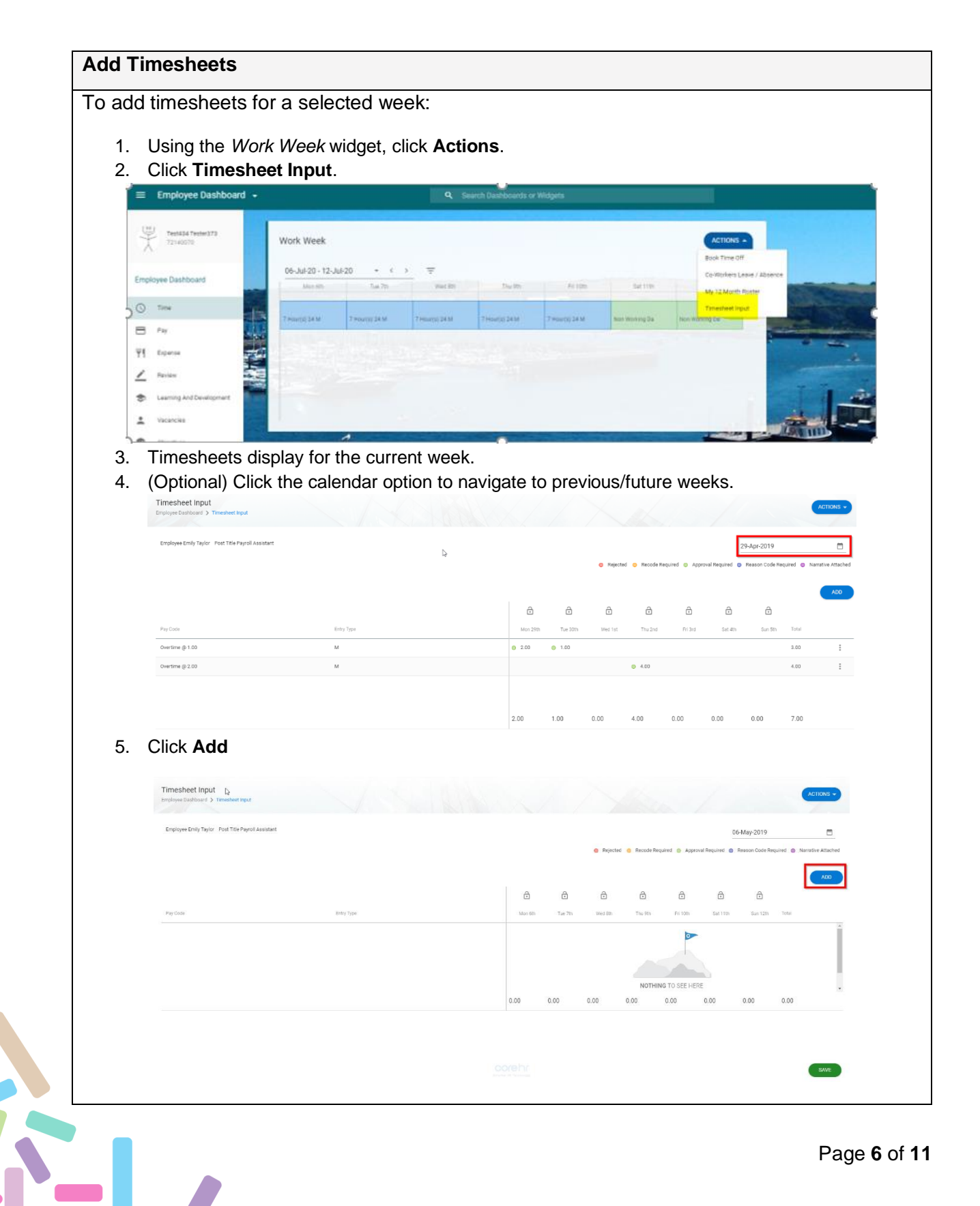

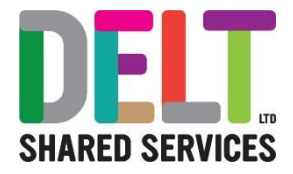

6. Enter the timesheet record: Select Pay code using the Pay Code list of values (if you start to type e.g. "Over" the list will restrict and only show Pay Codes that begin with "Over" i.e. Overtime • Click the cell of the relevant day and enter value. E.g. 4 hours overtime • Tab or press ENTER/RETURN. • Repeat for all other days. • (Optional) To add reason code/narrative, click corresponding ellipsis and click **Add Reason** and/or **Add/View Comments**. • Click **Save**. Timesheet Input 06-May-2019  $\mathbf{b}$  $\widehat{\boxdot}$  $\hat{a}$  $\hat{\mathbb{B}}$  $\hat{a}$ 7. Timesheets are saved. Repeat for additional Pay Codes. 8. When you look back at the Work Week Widget, you will see that the Timesheet you have input, will appear on your widget (in this example we created 10 hours of Delt Overtime x 1.25)Work Week  $ACTIONS \rightarrow$ 09-Mar-20 - 15-Mar-20  $\star \leftarrow \leftarrow$  $=$ Mon 9th Wed 11th Fri 13th Sat 14th Tue 10th Thu 12th Sun 15th 7 Hour(s) 30 M 7 Hour(s) 30 M 7 Hour(s) 30 M 7 Hour(s) 30 M Non Working Da Non Working Da DELT Overtime x 1.25 10.00

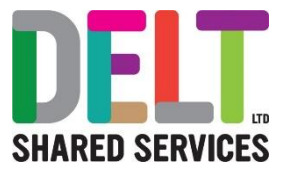

### <span id="page-7-0"></span>3. Delete Timesheets

#### <span id="page-7-1"></span>**3.1. Steps to Complete – To Delete Timesheets**

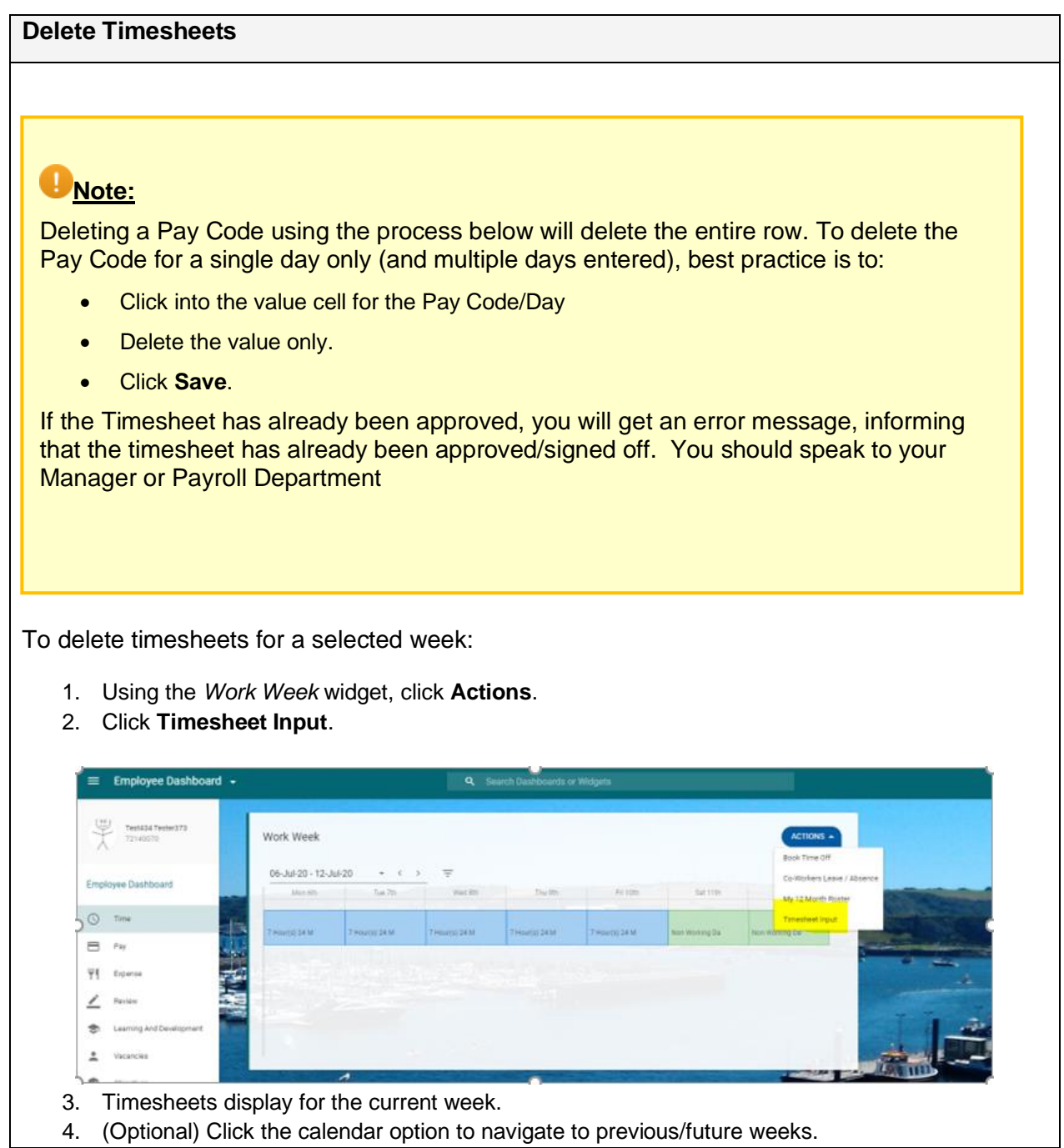

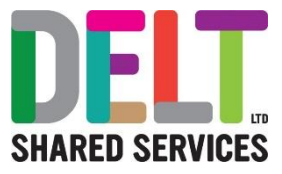

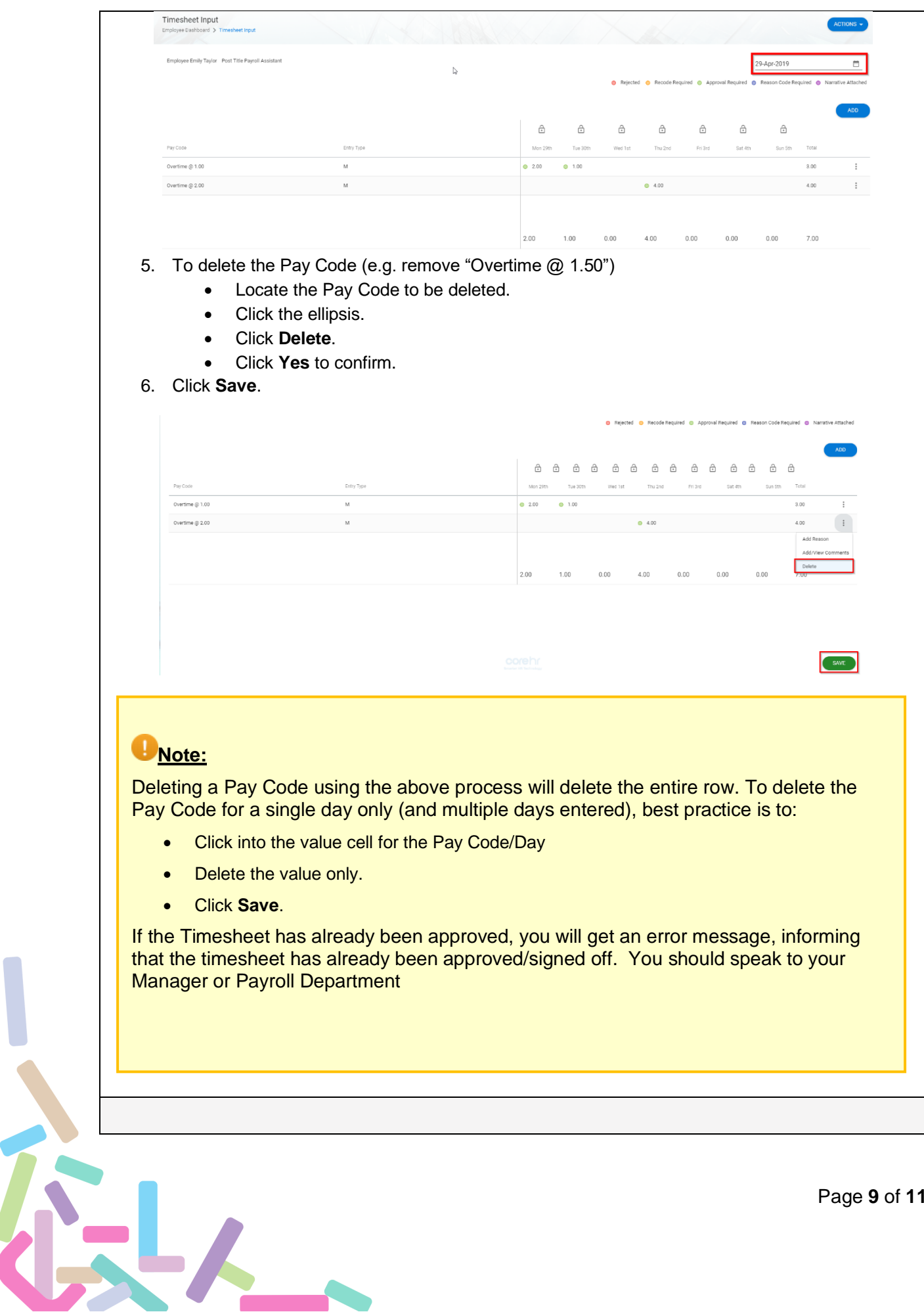

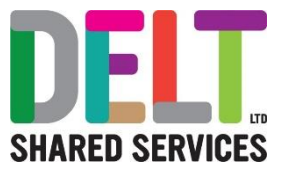

## <span id="page-9-0"></span>4. Update Timesheets

#### <span id="page-9-1"></span>**4.1. Steps to Complete – Update Timesheets**

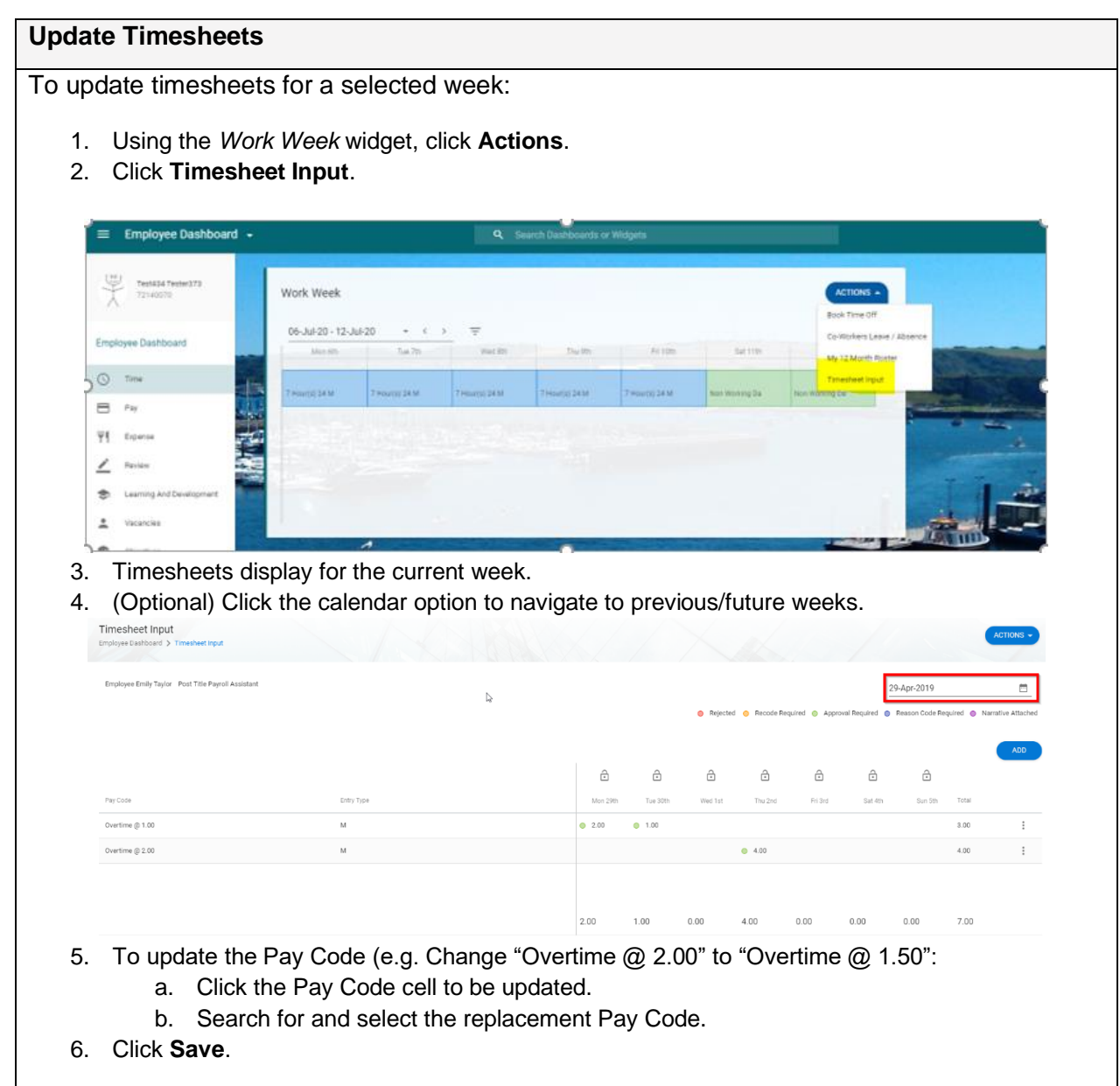

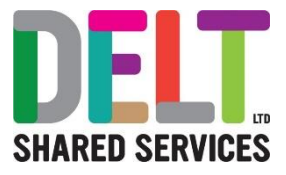

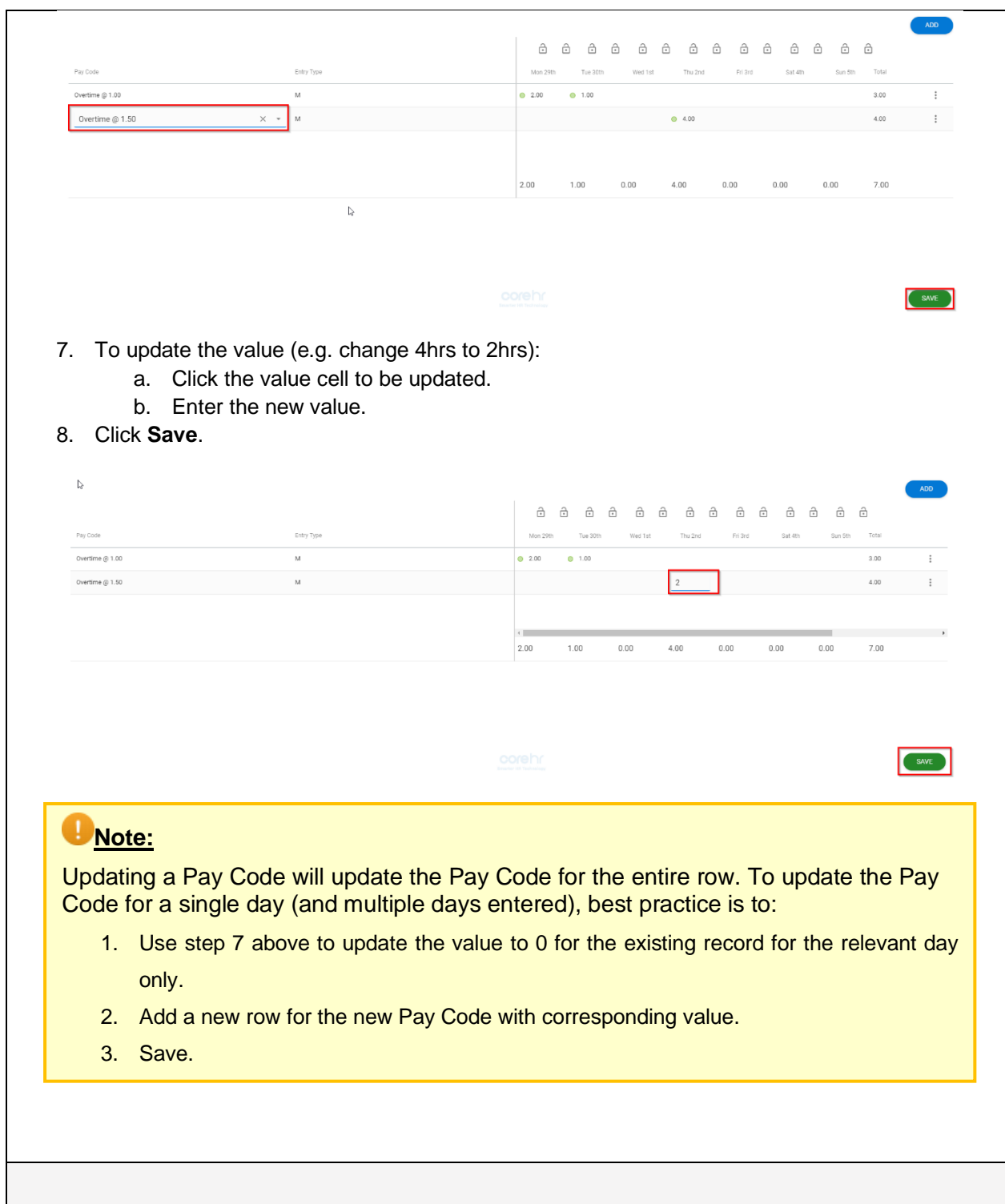